## **Generic Parent Purchase Instructions**

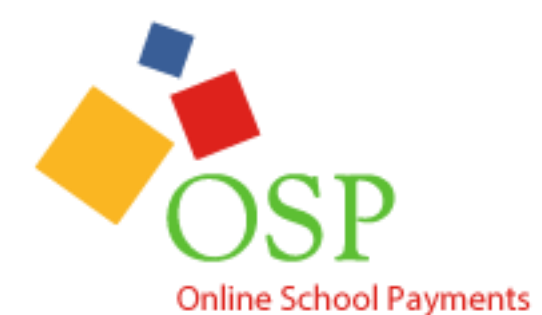

**for School Activities**

This document is the instructions for how parents can make purchases in the OSP eStore.

If you have any questions or comments, please contact the OSMS Support Desk either by emailing [support@osmsinc.com](mailto:support@osmsinc.com) or by calling 703-378-8299 ext. 204.

**-The OSMS Support Desk** 

- 1. Navigate to the **Online School Payments website** from any web browser. This web address is custom to your school district.
- 2. Select your **school name** from **School sidebar** on the left side of the page. You may need to select the **Category Name** (that is Elementary Schools, Middle Schools, High Schools etc.) to display the school names.

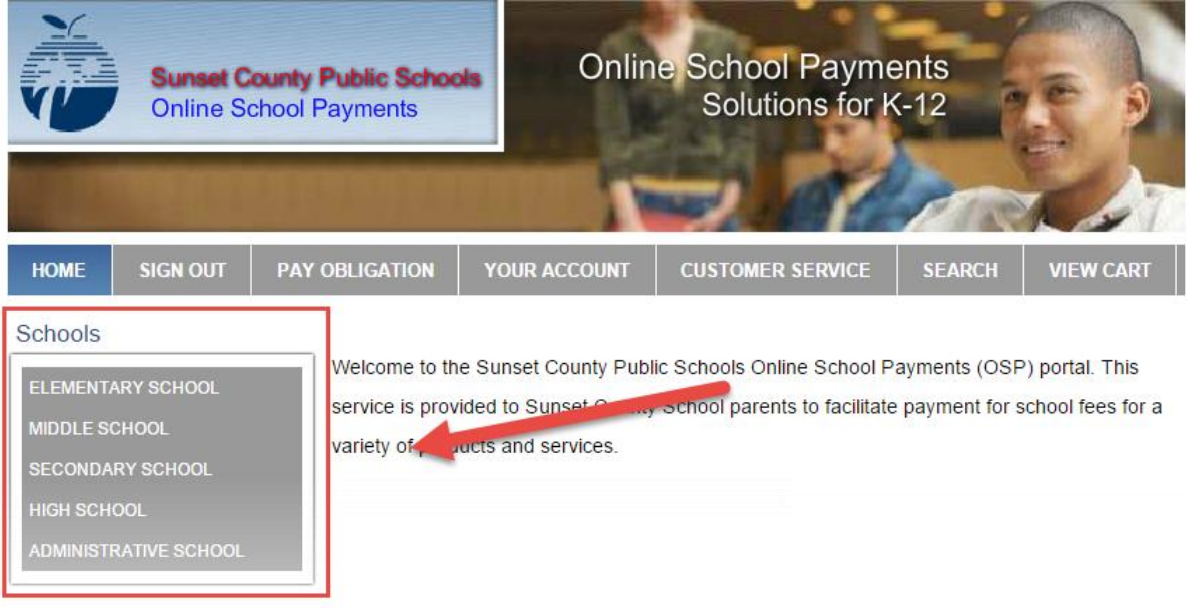

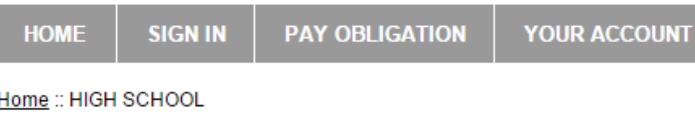

#### Schools

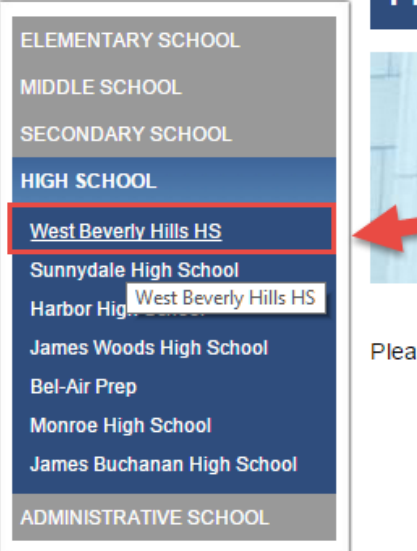

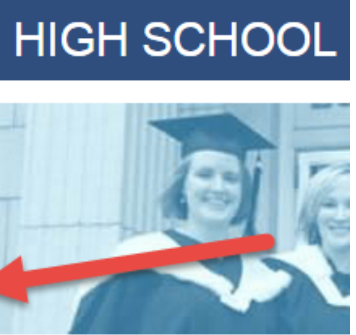

ise select a High School from t

3. Select any Activities (sale items) you wish to purchase by selecting the Activity Name.

#### Home :: HIGH SCHOOL :: West Beverly Hills HS

## **Schools** ELEMENTARY SCHOOL **MIDDLE SCHOOL SECONDARY SCHOOL HIGH SCHOOL West Beverly Hills HS** Sunnydale High School **Harbor High School James Woods High School Bel-Air Prep**

**Monroe High School** 

James Buchanan High School

**ADMINISTRATIVE SCHOOL** 

# **West Beverly Hills HS**

A 4% + \$.35 fee will be added to the purchase price of a school purchase as a site service fee. This fee is not collected by SCPS, but is a processing fee of the company hosting the site.

#### This is some extra text to show the class.

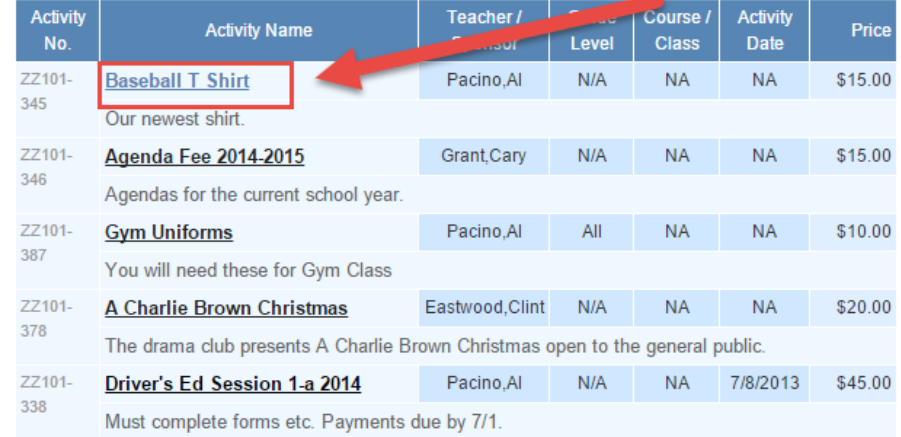

4. This will take you to the **Item page**. Select the **Add to Cart** button to add this item your **Shopping Cart**.

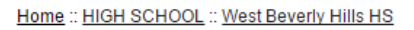

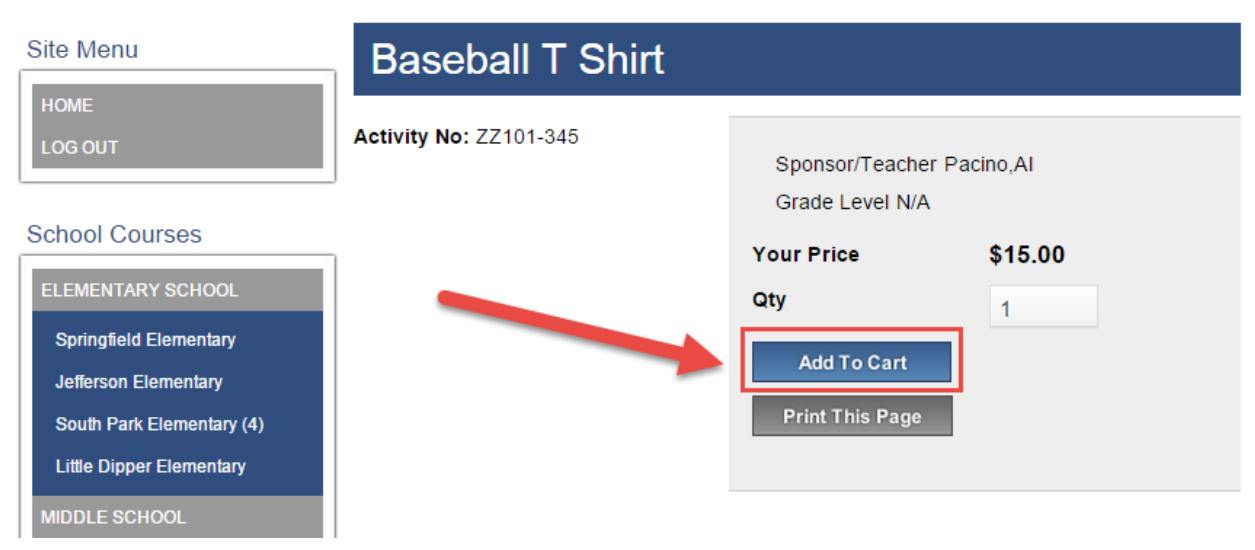

5. This will take you to the **Shopping Cart page**. You may either select the **Continue Shopping button** to add more items to your **Shopping Cart** (return to step 3) or press the **Checkout button** to complete the payment.

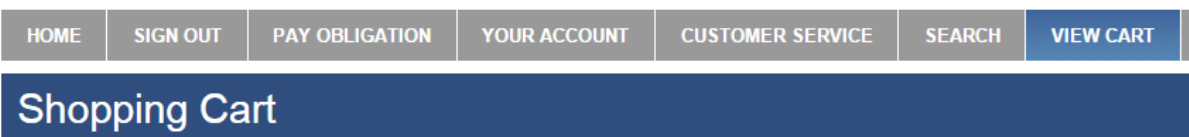

3 Items in Cart

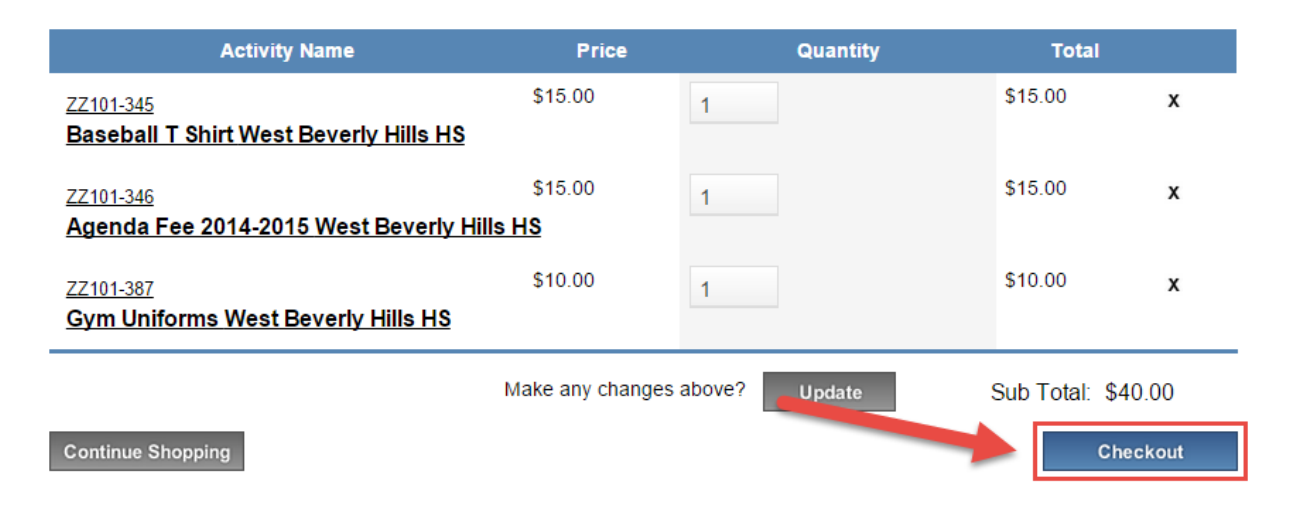

Page 3 Online School Payments – Parent Instructions cont.

6. If you are not already logged in, the system will redirect you to the **Sign In page**. You will now be asked to **login** if you've used the system before or to **create a parent user account**.

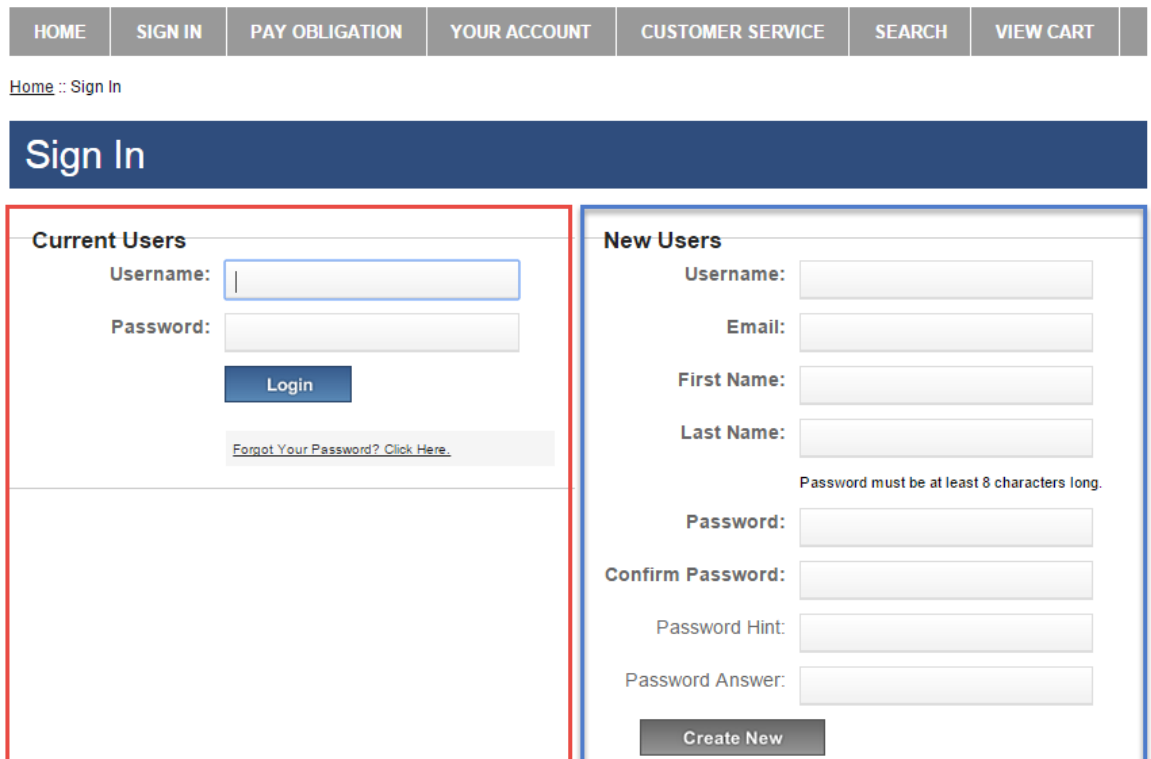

7. This will then start the **Check Out process**. There are 4 steps, 1 step per page.

The 1st page is called **Step 1 of 4 – Assign Student Profile To Activity**. For each individual line item, you will need to select a Student Profile to give them credit for that item. Next to the Select Student Profile, click on the down arrow to display your student names. Highlight the name to select and give them credit. Select the **Next button** when complete.

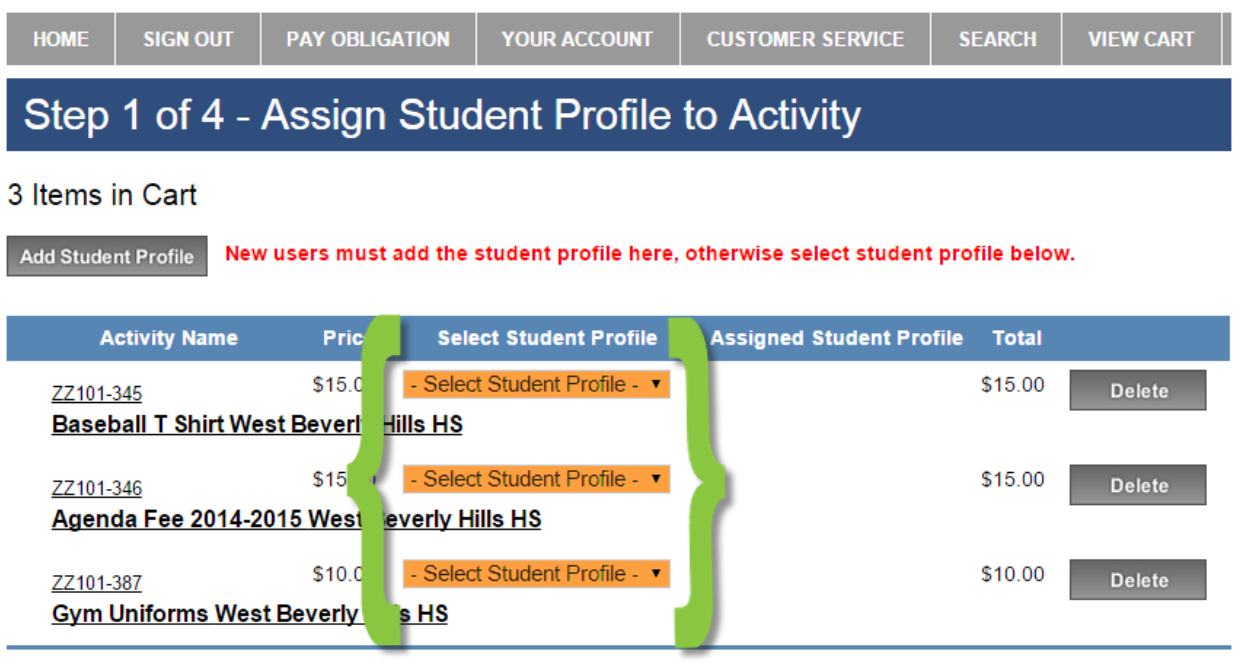

Sub Total: \$40.00

Next

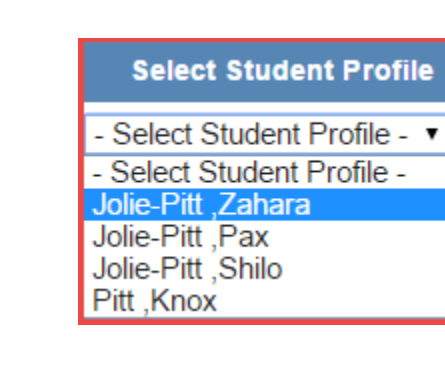

8. If your list of students is empty, select the **Add Student Profile** button to the top left.

- Select Student Profile - v - Select Student Profile -

Add your student's info, and then select the **Save Changes button**. Be sure to follow any instructions regarding Student ID Numbers. Now, you can assign the student profile in Step 7. Home :: Your Account :: Edit Student Profile

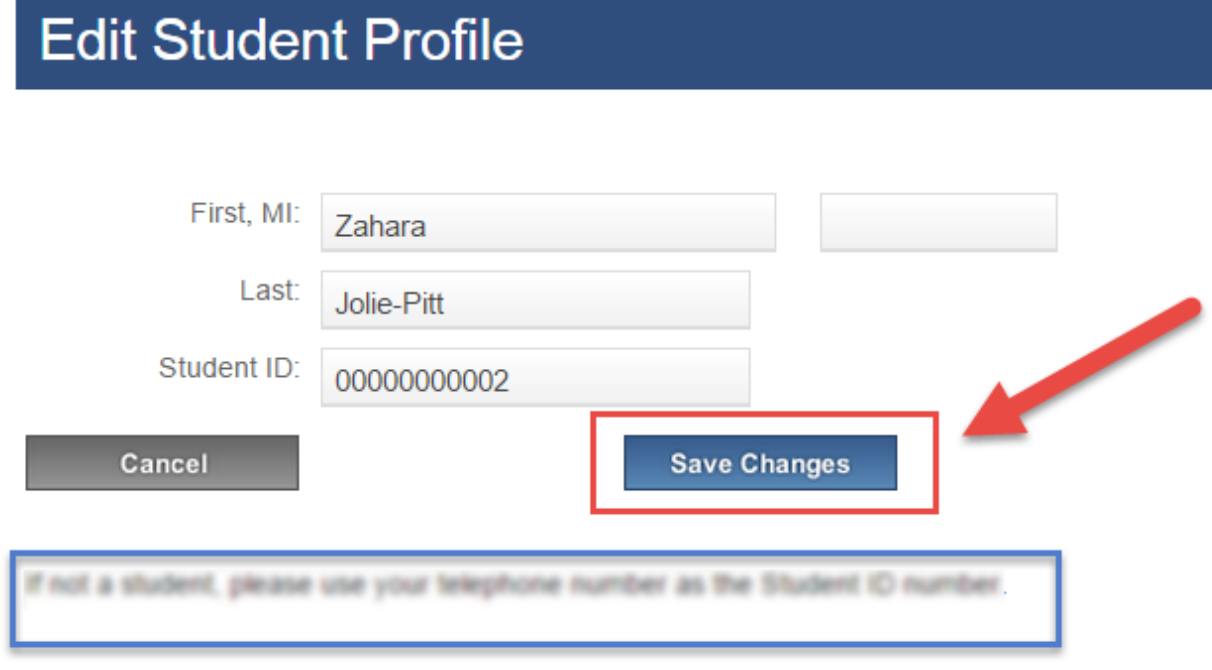

9. Next, on the **Step 2 of 4 – Address page**, type in your billing information. If there's any difference, be sure it's billing not home address. Select the **Next button** when finished.

# Step 2 of 4 - Address

Please enter your credit card billing address information. The name and address below must match those used by your<br>credit card company exactly or the transaction will not be approved or processed.  $\overline{\mathbf{1}}$ 

### Address Book

### Bill To:

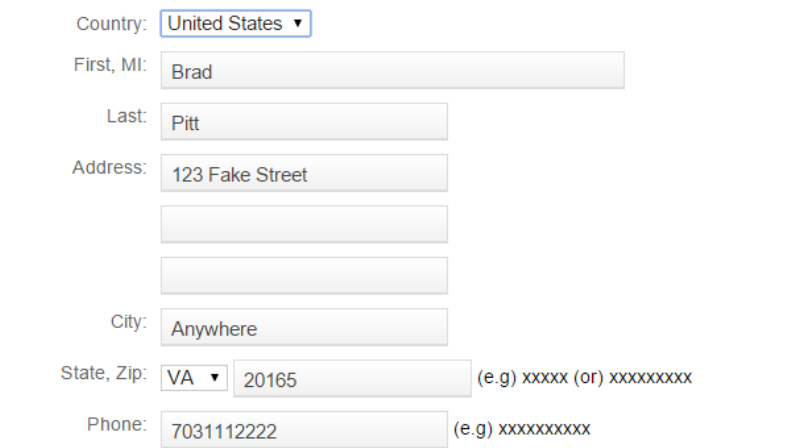

WARNING - The zip code entered must be the same that is on your credit card statement. Failure to enter the correct zip code will cause your credit card transaction to be declined.

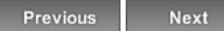

10. Next, on the Step 3 of 4 - Payment page, type in your credit card info. Select the Review Order button when finished.

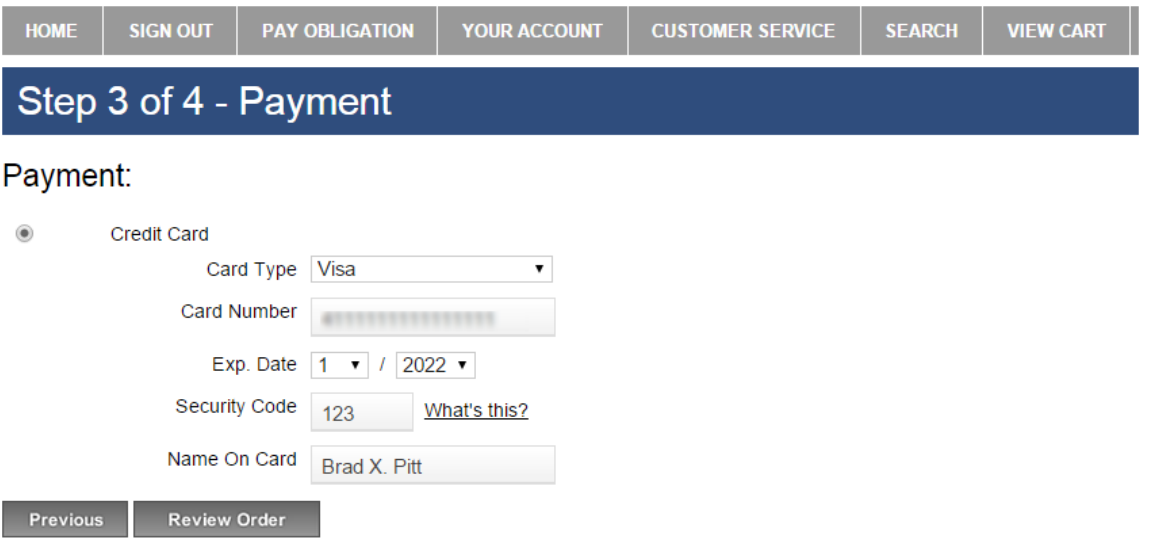

Page 7 Online School Payments - Parent Instructions cont.

11. Finally, on the **Step 4 of 4 – Review Order page**, please make sure the order looks correct. Select the **box** to agree to the **Terms and Conditions**, and then select the **Place Order button**.

## Step 4 of 4 - Review Order

Sold To: **Brad Pitt** 123 Fake Street Anywhere, VA 20165 **United States** 7031112222

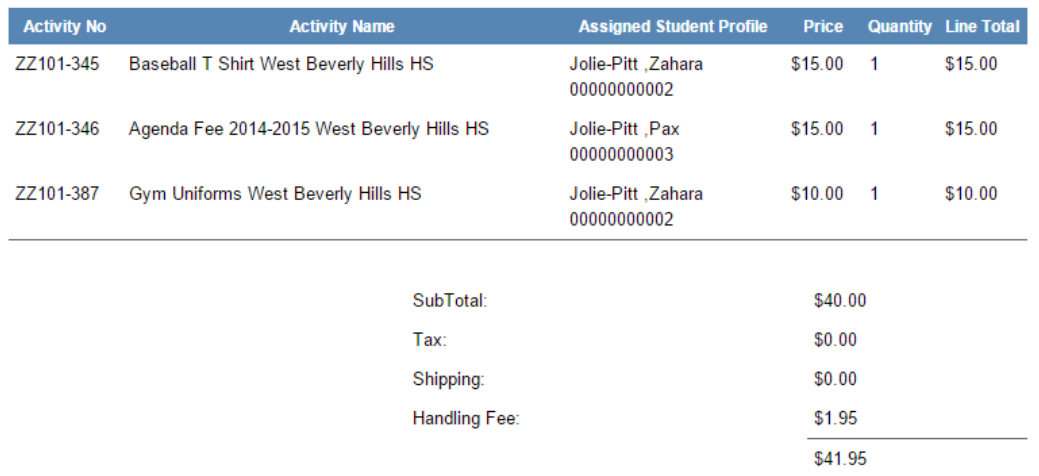

By selecting this box the user agrees to the Terms and Conditions as outlined by Online School Management Systems Inc. Credit Card and bank transactions appear as ONLINE SCHOOL PAYMENT, VA 20152 on your billing statement. Please direct all billing disputes to your school's bookkeeper.

Previous Place Order O

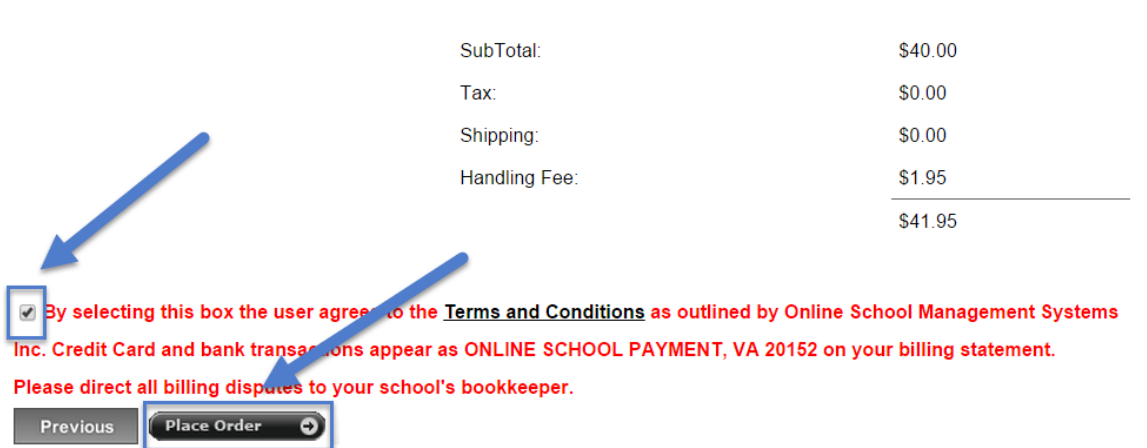

12. Once the transaction is successfully completed, a **Thank You message** with the **Order Number** will display. A receipt is also sent to your email address and is always stored in your OSP account under the **Your Account tab**.

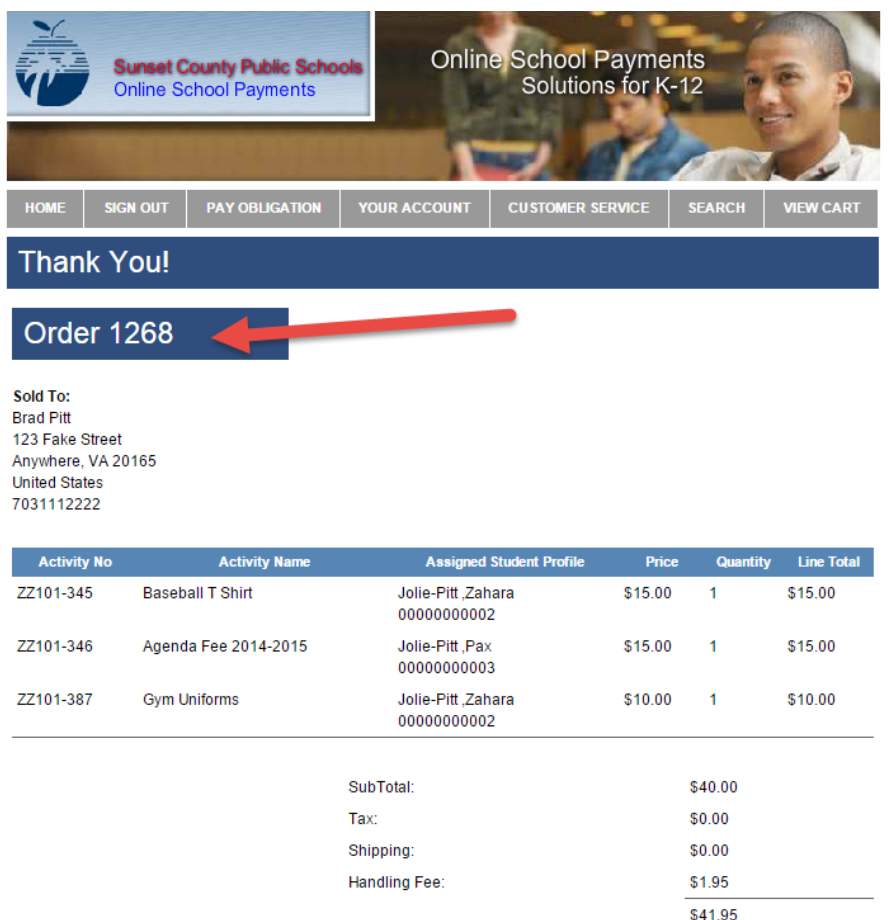